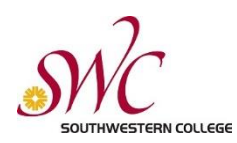

## **Make your Canvas course content and activities accessible for students.**

*Step 1: Design online information with accessibility in mind.*

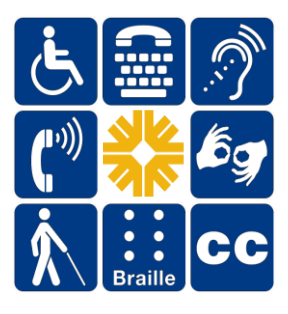

When posting content to Canvas, whether for a face-to-face, hybrid, or fully online class, instructors need to ensure web-based content (Pages), documents (Files), and any audio-visual materials (images, video, and audio) are fully accessible to all students, regardless if registered DSS students are in the class or not.

**If it's posted in Canvas for students, it must be accessible.**

The top Universal Design principles to keep in mind when posting accessible content in Canvas are:

- 
- 
- 
- making informed design choices such as how color and emphasis are used
- $\cdot$  creating descriptive web links  $\cdot$  providing accurate captioning for videos
- $\cdot$  formatting your page with heading styles  $\cdot$  including alternative text with pictures and graphs
- $\cdot$  using high contrast color and text  $\cdot$  using best practices for page layout (amount of content on a page, use of white space, and "chunking" information)

## *Training for Faculty*

The [Accessibility module](https://swccd.instructure.com/courses/7697/modules#module_42658) in Canvas Just-In-Time Training (accessed through the Canvas Global Navigation Help icon) can walk you through accessibility basics.

Faculty can also complete SWC's [Creating Accessible Content](https://swccd.instructure.com/courses/12093) tutorials (accessed through the Canvas Global Navigation Help icon) for Flex/Hurdle credit. This self-paced program promotes best practices in Universal Design and explores how to make your Canvas content, documents, and audio-visual materials accessible to all users.

**Tip!** Create repeatable DSS student accommodation request reminders in Canvas as part of your course Calendar. How do I add an event to [my calendar as an instructor?](https://community.canvaslms.com/docs/DOC-12881-415241985)

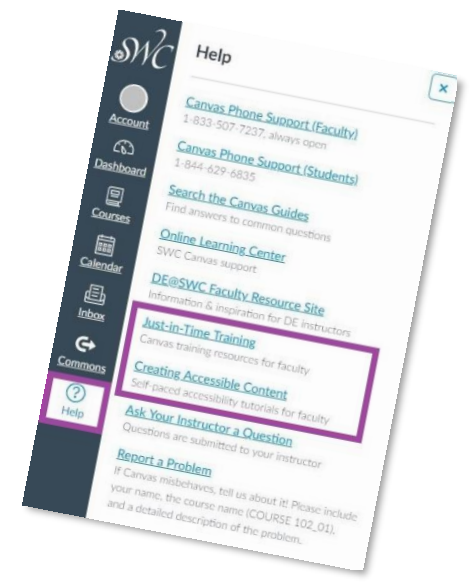

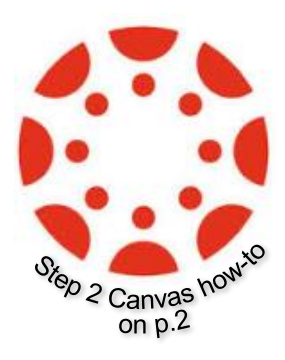

## *Assistance*

*Students*: Students requesting academic accommodations should contact Disability Support Services (Voice) 619-482-6512, (VP) 619-207-4480, or email [dss@swccd.edu](mailto:dss@swccd.edu) to apply for services, request accommodation, and/or complete a Learning Disability Assessment.

*Faculty:* For non-technical accommodation questions, please contact DSS.

For Canvas accommodation questions, please contact the Online Learning Center at (619) 482-6595 or [onlinelearning@swccd.edu.](mailto:onlinelearning@swccd.edu)

## *Step 2: Program your Canvas activities to provide accommodation*

The following Canvas Guide documentation for instructors (accessed through the Canvas Global Navigation Help icon) will direct you on how to program your specific Canvas activities.

*To assign an extra day of accommodation for an activity in Canvas*, you'll use the same process as when you create or edit an activity in Assignments, Discussions, and Quizzes.

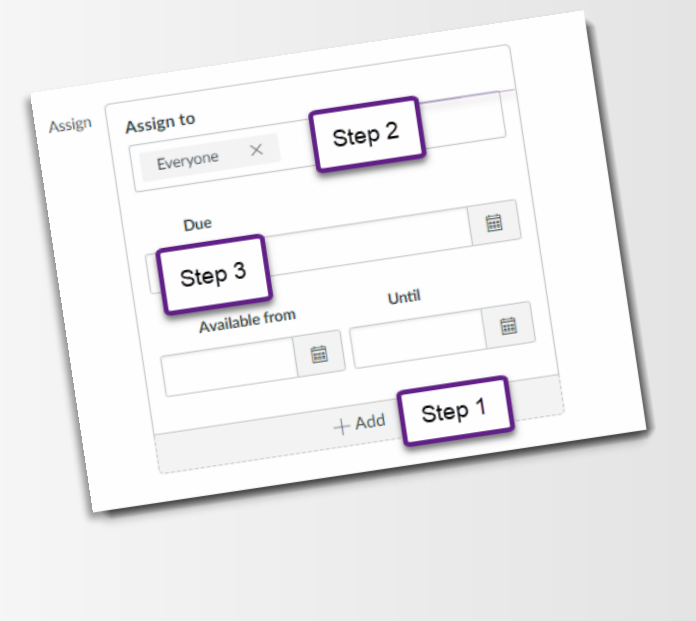

All instructors need to do is:

- *1.* Click the "+ Add" button at the bottom of the Assign settings box
- *2.* Click into the field below "Assign to" to either select a student from the course roster that appears, or manually type in the student's name
- *3.* Set a later due date in the Due field by either clicking the calendar icon to choose a date, or manually typing the date in
- *For more help in the Canvas Instructor Guides, refer to:* o [How do I assign an assignment to](https://community.canvaslms.com/docs/DOC-9973-4152101242) an individual student?
	- o [How do I assign a graded discussion to an](https://community.canvaslms.com/docs/DOC-9971-4152101243) individual student?
	- o [How do I assign a quiz to an individual student?](https://community.canvaslms.com/docs/DOC-10038-4152101240)

*To assign extra minutes for a timed quiz or an extra attempt on a quiz,* you'll follow a slightly different process through the Moderate This Quiz feature inside a published quiz in Quizzes.

In your published quiz:

- *1.* Select Moderate this Quiz
- *2.* Click the edit icon of the student that accommodation is being provided for
- *3.* Add any necessary time or attempts on top of what has already been assigned to the class

*For example:* If 1 quiz attempt has been given, but 2 attempts needs to be set, instructors will add 1 additional attempt. If 60 minutes was originally assigned for a quiz and 90 minutes total (1.5 time) needs to be set, instructors will add 30 minutes of additional time for the student in question.

*For more help in the Canvas Instructor Guides, refer to:*

- o Once I publish a timed [quiz, how can I give my students](https://community.canvaslms.com/docs/DOC-13053-4152276279)  extra time?
- o [Once I publish a quiz, how can I give my students extra](https://community.canvaslms.com/docs/DOC-13076-415250753) attempts?

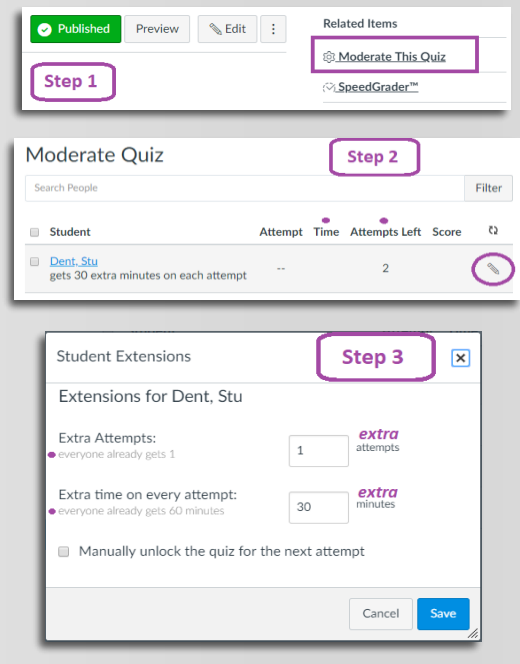